# **MBNL Sitetracker User Onboarding Quick guide v1.1**

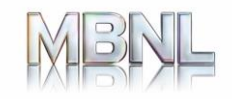

#### **MBNL Sitetracker - Login Overview**

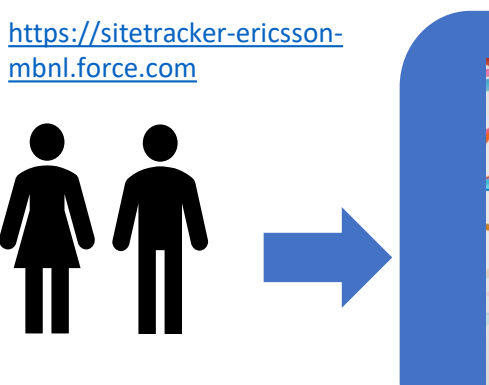

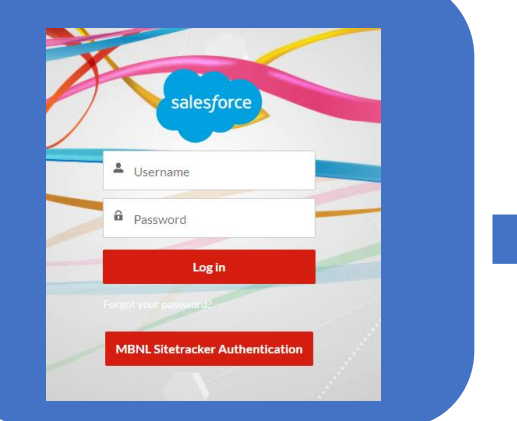

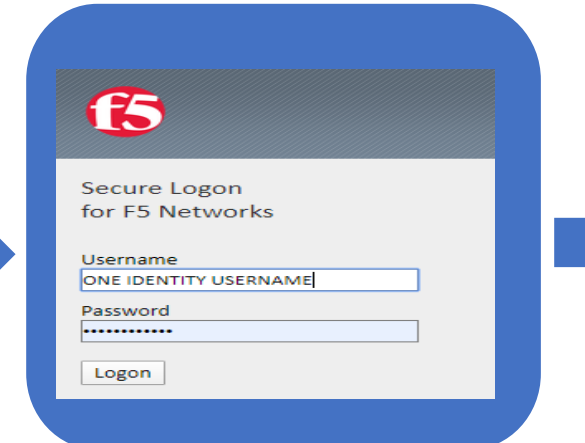

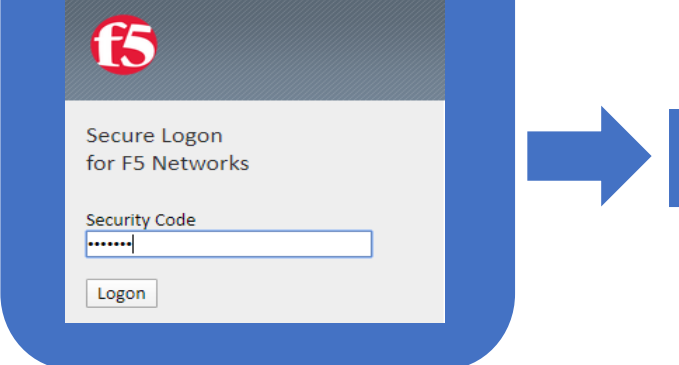

User selects **MBNL Sitetracker Authentication** User authenticates with **One Identity** Credentials

User enters **Symantec VIP** Security Code

### **Welcome to MBNL Sitetracker Onboarding**

This quick guide will walk you through the steps required to get yourself setup to access the MBNL Sitetracker Application via the One Identity secure portal.

You must successfully complete steps 1-3 in sequence.

- 1) Collect the information you need from your email inbox.
- 2) Setup your account on the new self serve password manager.
- 3) Install and setup the new Symantec authentication app.

## **Onboarding guidance**

You may already have MBNL One Identity credentials and Symantec VIP, if you do, you can use your existing credentials to sign in to MBNL Sitetracker.

- 1. Users with **no** MBNL One Identity credentials must follow all steps in this guide
- 2. Users with MBNL One Identity credentials **only** can skip to "Step 3"
- 3. Users with **both** One Identity and Symantec VIP do not need to perform any registration.

**Note**: You may already have One identity credentials, these are the credentials you use to login to ADCBuild (step1) or MBNL Citrix UAD

## **Step 1 – Pick up MBNL onboarding info**

In this step you will pick up the information you need to onboard from emails you have recently received. You will find your **permanent** username and a **temporary** onboarding password.

The emails you are looking for will have come from address [noreply.IDM@mbnl.net](mailto:noreply.IDM@mbnl.net). Don't forget to check in your spam folder if you cant find the emails.

- 1. From the email titled 'New MBNL user account for *Surname*, *Firstname*', extract your permanent username from the 'Login Data' field.
- 2. From the email titled 'Login data for *Surname*, *Firstname*', extract your temporary onboarding password from the 'Initial Password' field.

## **Step 2 - Setup your Password Manager account**

In this step you will setup Password Manager

Go to<https://selfservicepassword.mbnl.net/PMUser/>

- Enter the username you picked up in step 1, enter the "capcha code" and press search
- Once in the Home page, enter the My Questions and Answers Profile page (your **temporary** password will be required) and fill in the security questionnaire. Press the Next button the resulting screen will confirm successful Q&A profile setup, then navigate back to the Home page.
- **E** Enter the Manage My Passwords page. You will be asked for the temporary onboarding password you picked up in step 1. On the next page you will be asked to setup a new password.
- Enter your new password and then press the Next button,
- The resulting screen will confirm successful password setup
- Now log out.
- You will receive an email confirmation once you have completed this step successfully.

You have finished setting up Password Manager. The new password you just registered will be used to log into Symantec VIP, MBNL Sitetracker

## **Step 3 - Setup Symantec VIP authentication**

In this step you will install the Symantec VIP two factor authentication app on your phone or PC, and assign the app to your Symantec VIP account.

- Go to [https://vip.symantec.com](https://vip.symantec.com/) download and install the VIP app on your device.
- **Go to<https://selfservicevip.mbnl.net/vipssp> and sign in using your username and** your new password.
- You will be emailed a temporary security code. Don't forget to check in the email spam folder just in case it ends up in there.
- Once on the Select Your Credential page, select Register.
- Fill in the blank Credential Name, Credential ID and Security Code fields, as instructed on the page.
- Now sign out.

You have finished registering your Symantec VIP app. The Security Code the app generates will now be recognised when you log into MBNL Sitetracker.

### **Registration Complete!**

**Congratulations your registration is now complete!**

Please proceed to Sitetracker login

## **Where to go for help**

If you are having issues onboarding, please

■ Raise a case with the MBNL helpdesk at [uk.managed.services.support.desk@ericsson.com](mailto:uk.managed.services.support.desk@ericsson.com). They would be happy to help.

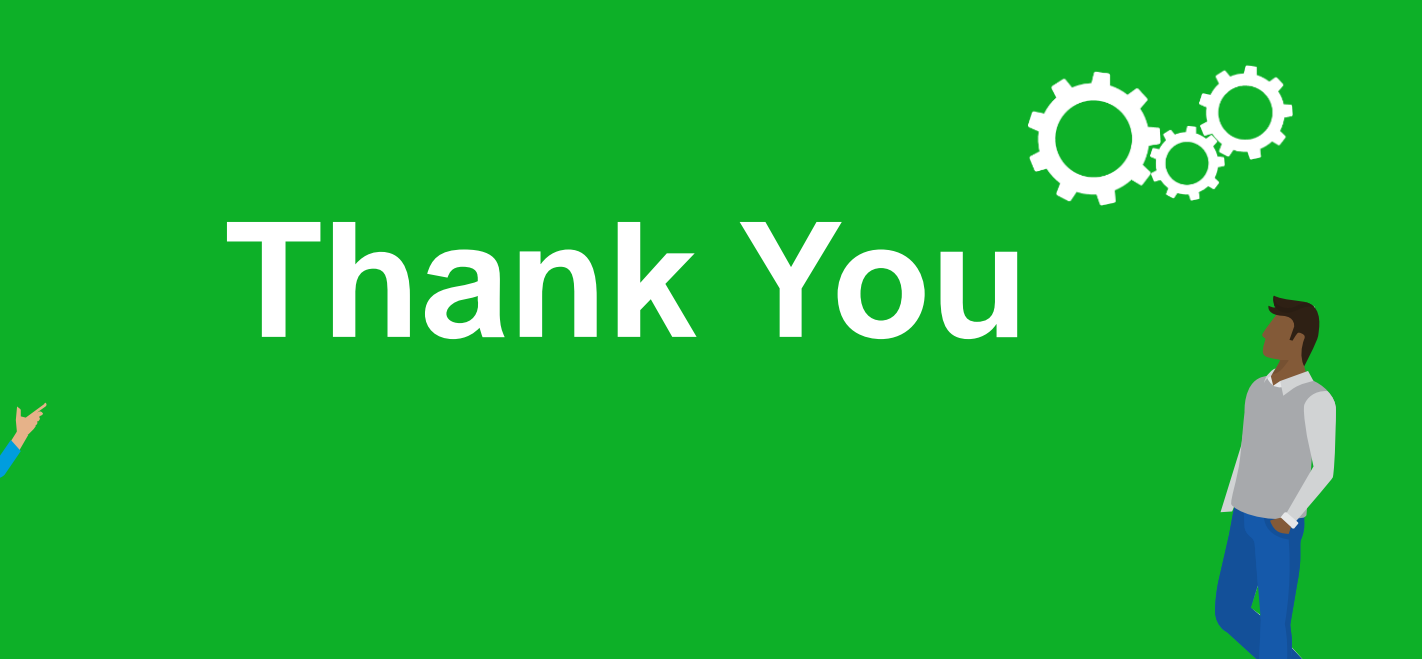

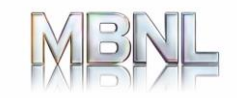